# ご利用開始登録の流れ

## ●ご利用開始登録の流れ

本サービスをご利用いただくために、ログインID取得・電子証明書発行などをお手続いただきます。

ご 利 用 開 始 登 録 の 流 れ

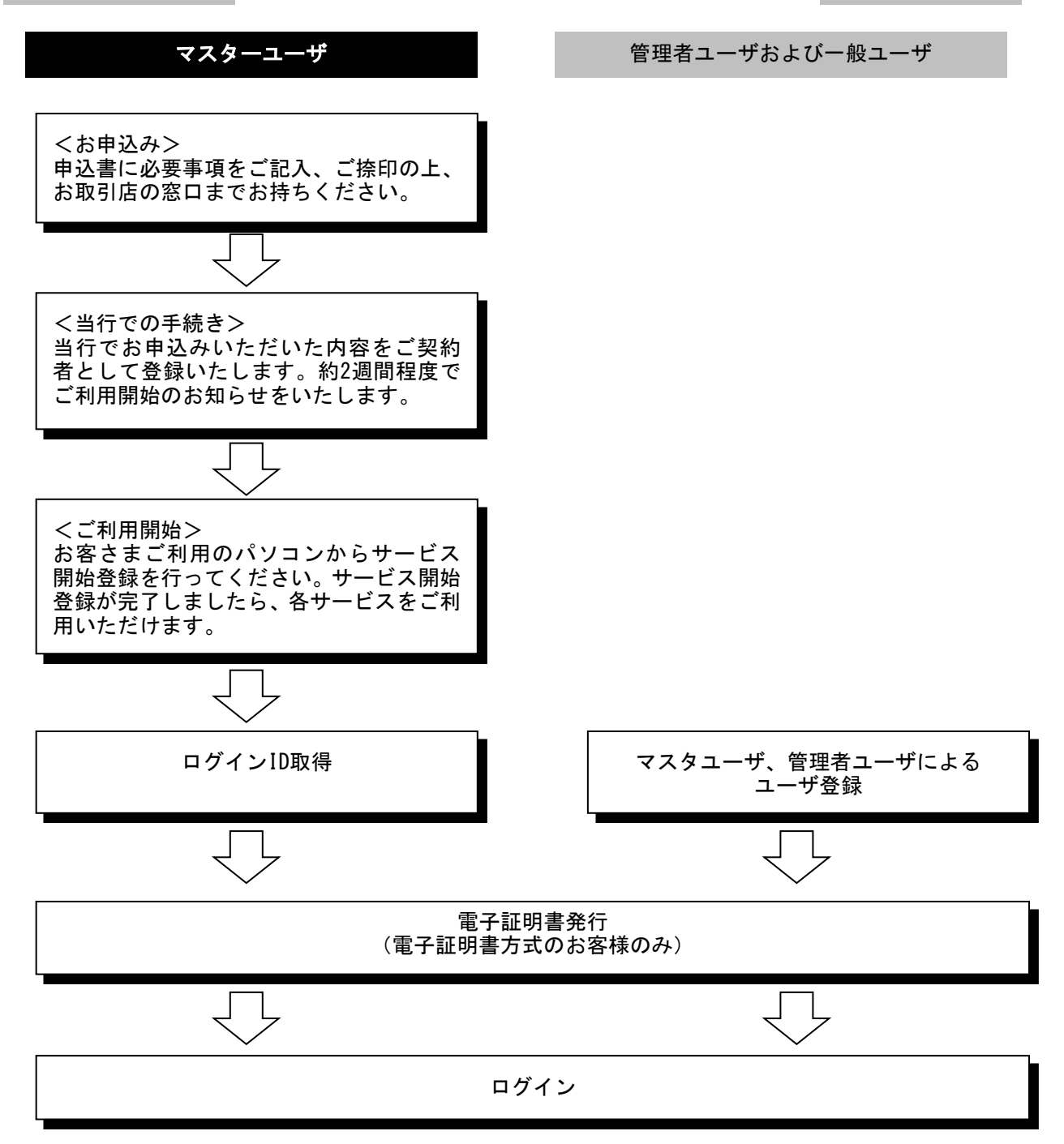

マスターユーザが初回ご利用の際は、ログインID取得を行ってください。

### 手順**1** 島根銀行のホームページからログイン

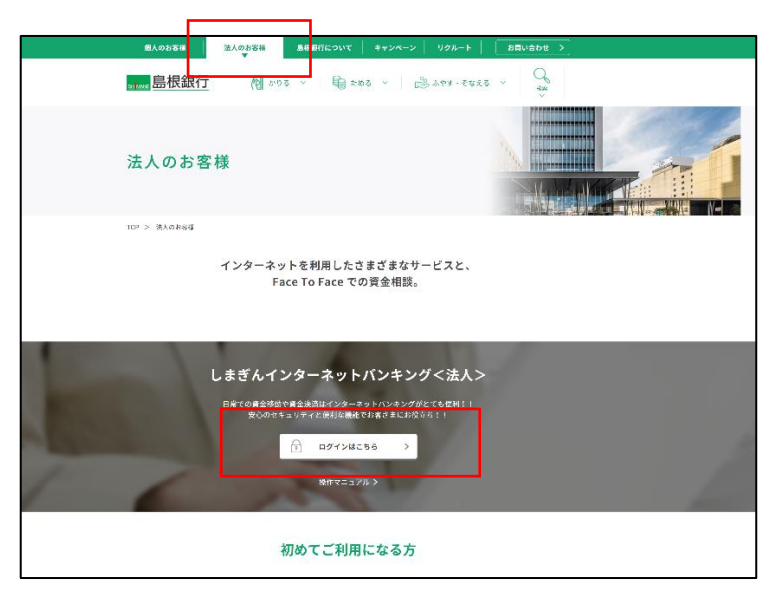

ホームページ

(https://www.shimagin.co.jp/) の「法人のお客様」ボタンをクリ ックし、インターネットバンキ ング<法人>のページから、「ロ グイン」ボタンをクリックして ください。

#### 手順**2** ログイン**ID**取得開始

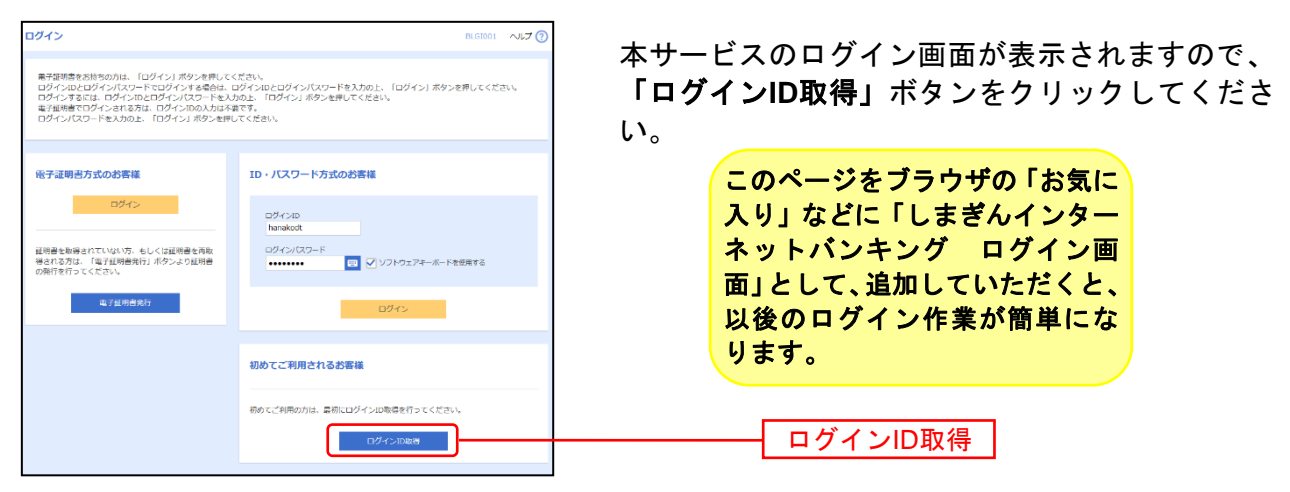

◯しまぎんインターネットバンキング<法人>のログイン画面(上記画面)のアドレス

https://www.bizsol.anser.ne.jp/0565c/rblgi01/I1RBLGI01-S01.do

## 手順**3** 代表口座を入力

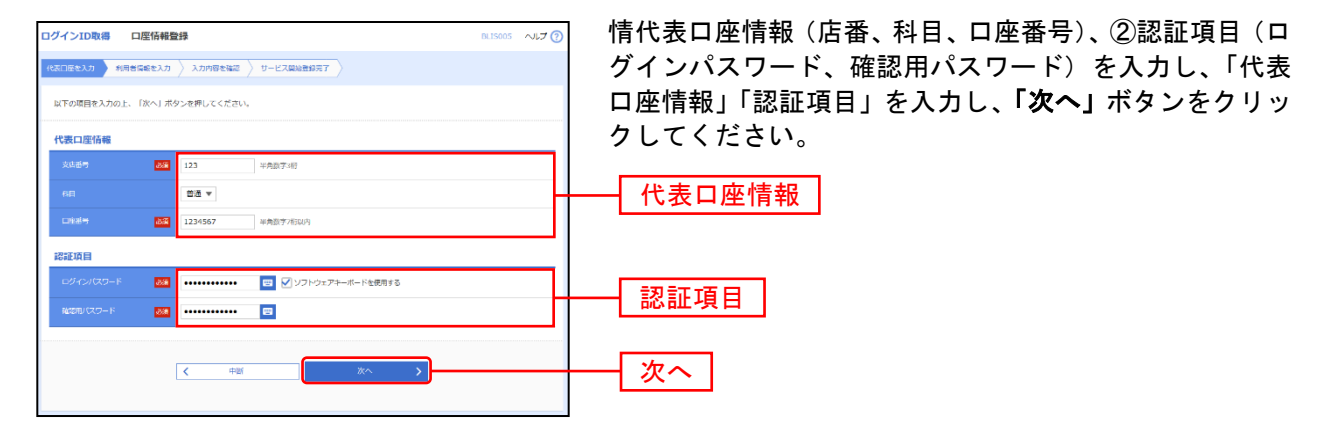

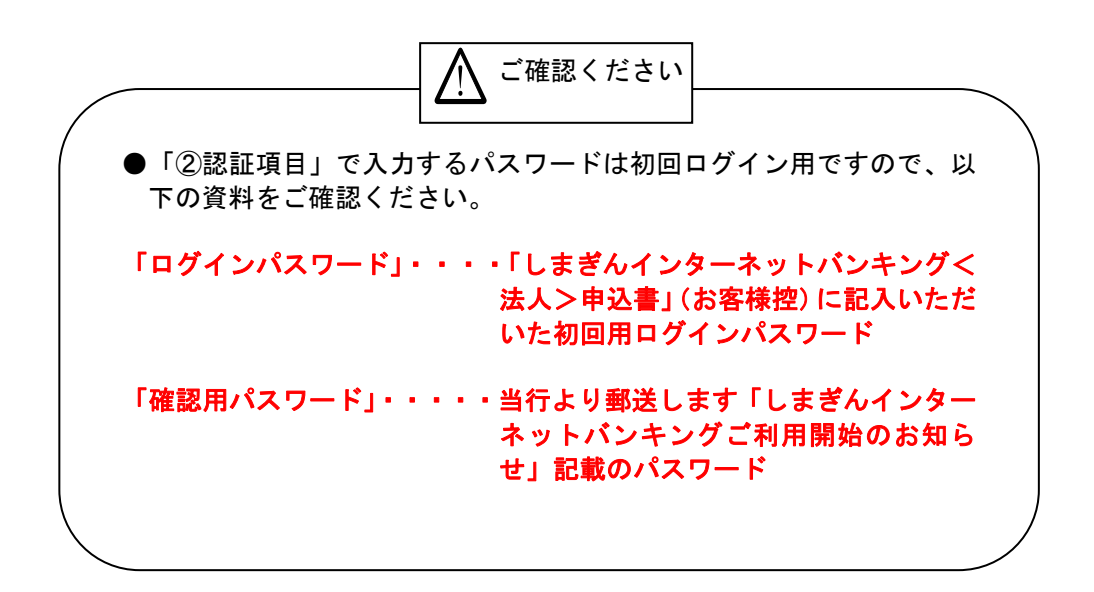

## 手順**4** 利用者情報を入力

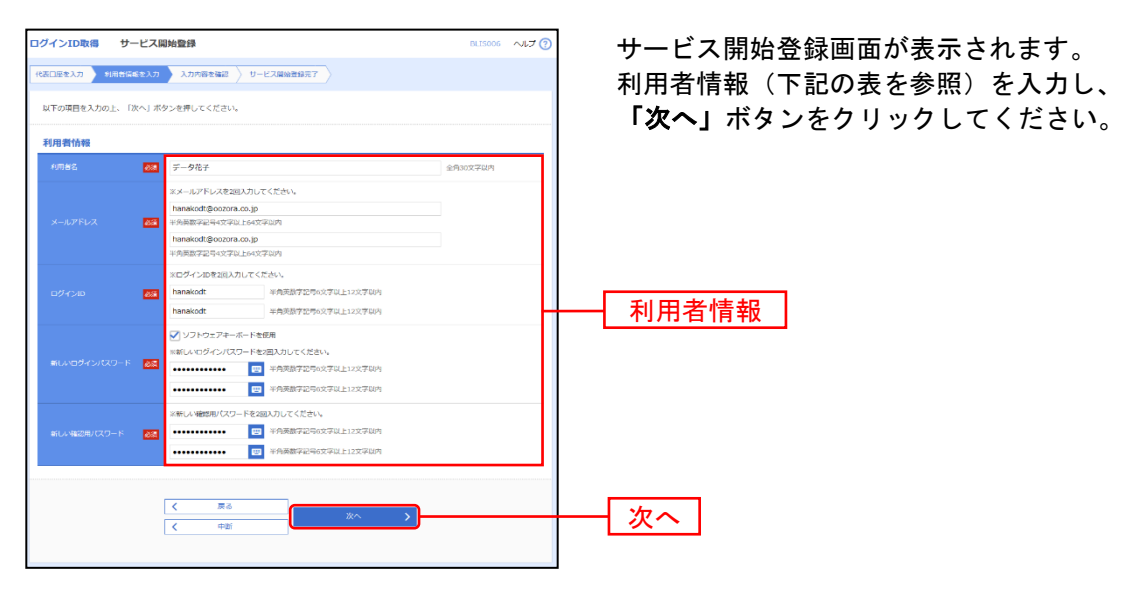

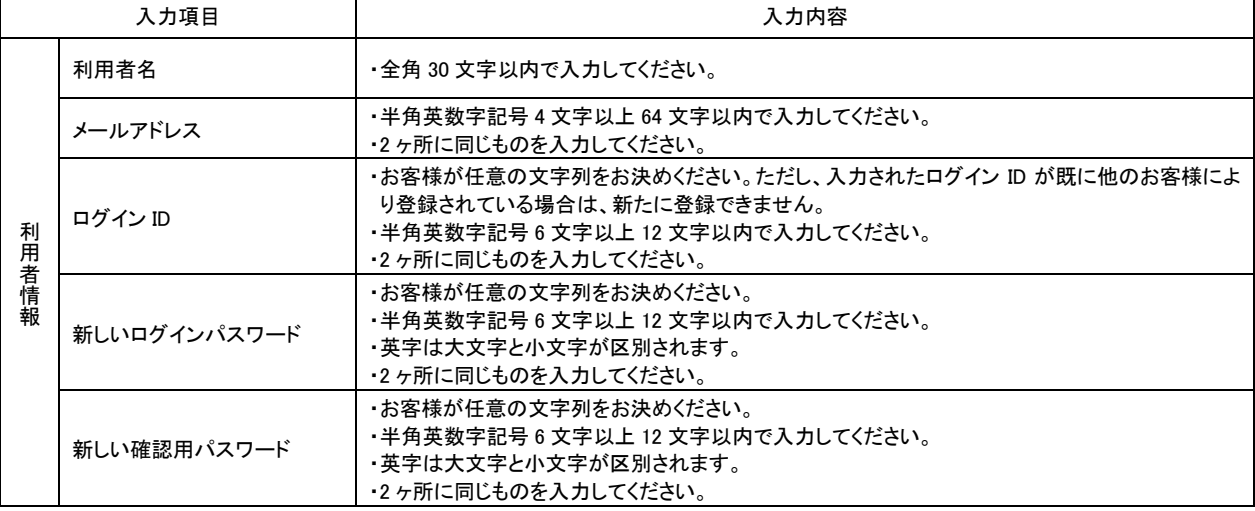

△ ご確認ください

●「ログインID」「ログインパスワード」「確認用パスワード」はそれぞ れ異なるものを登録してください。

●「ログインID」はパスワードとともに、お客様がご本人であることを 確認するための重要な情報です。第三者に推測されないために、生年 月日・電話番号・貴社名等に関連した数字や文字の利用は避け、第三 者に知られることのないよう厳重に管理してください。

# 手順**5** 入力内容を確認

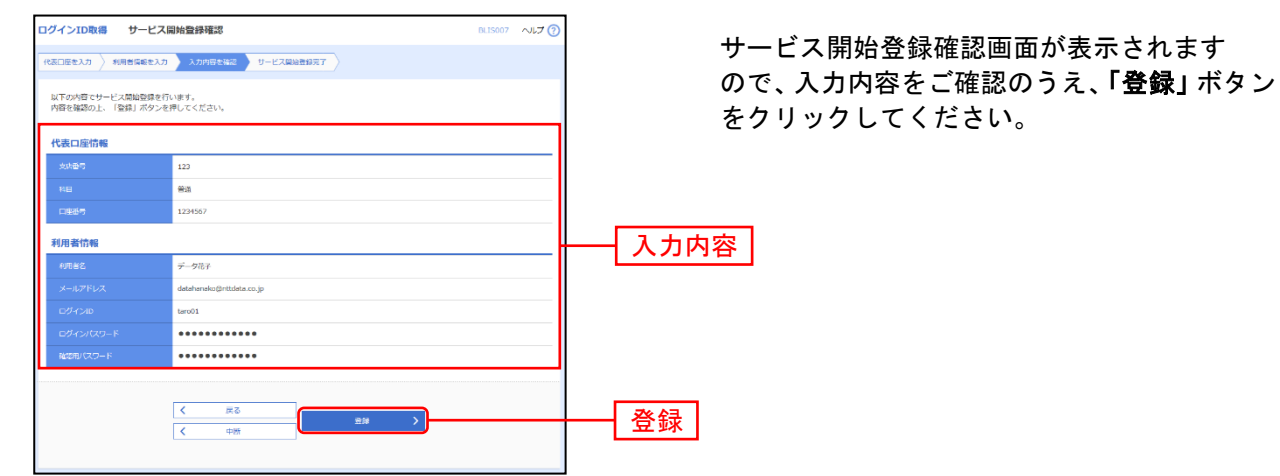

## 手順**6** サービス開始登録完了

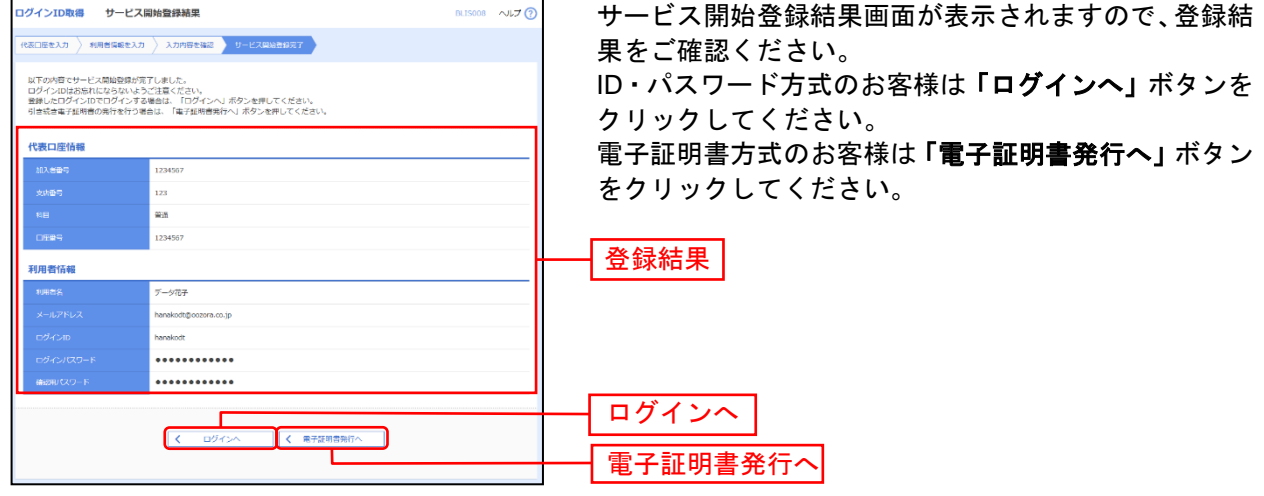

初めてご利用の方、または電子証明書再発行の際は、以下の手順より電子証明書の発行を行ってください。

#### 手順**1** 島根銀行のホームページからログイン

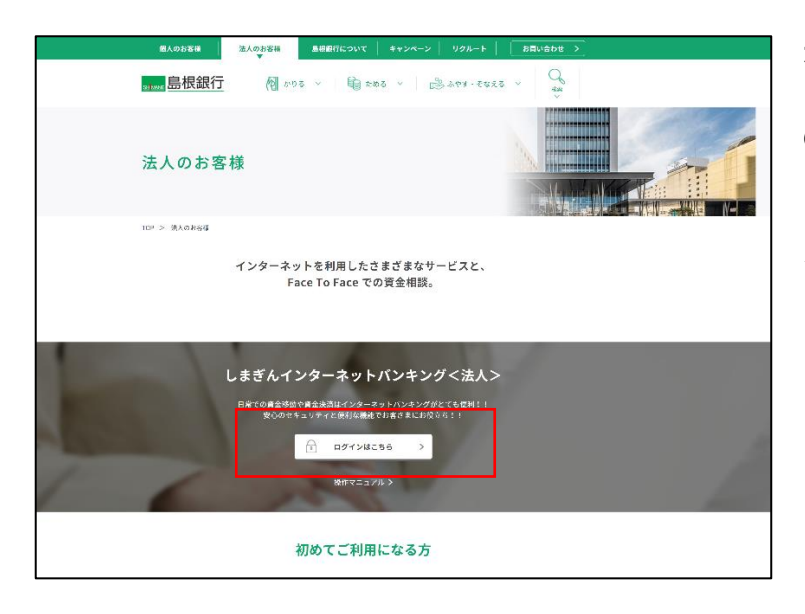

ホームページ

(https://www.shimagin.co.jp/) の「法人のお客様」ボタンをクリ ックし、インターネットバンキ ング<法人>のページから、「ロ グイン」ボタンをクリックして ください。

### 手順**2** 電子証明書発行開始

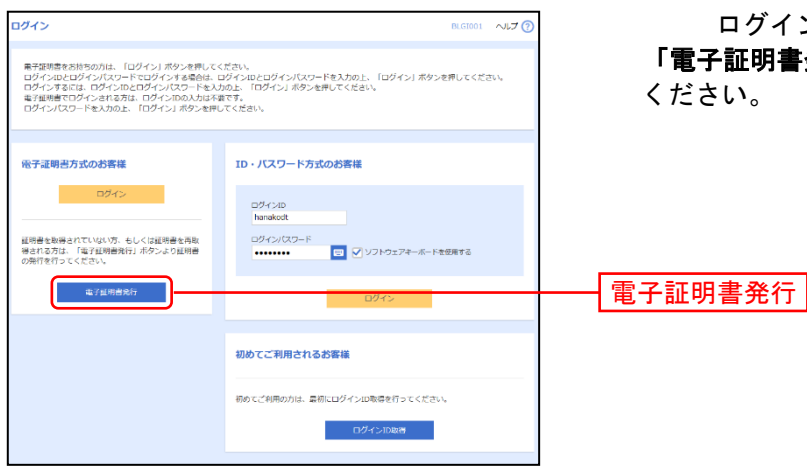

ログイン画面が表示されますので、 「電子証明書発行」ボタンをクリックして

## 手順**3** 個人認証

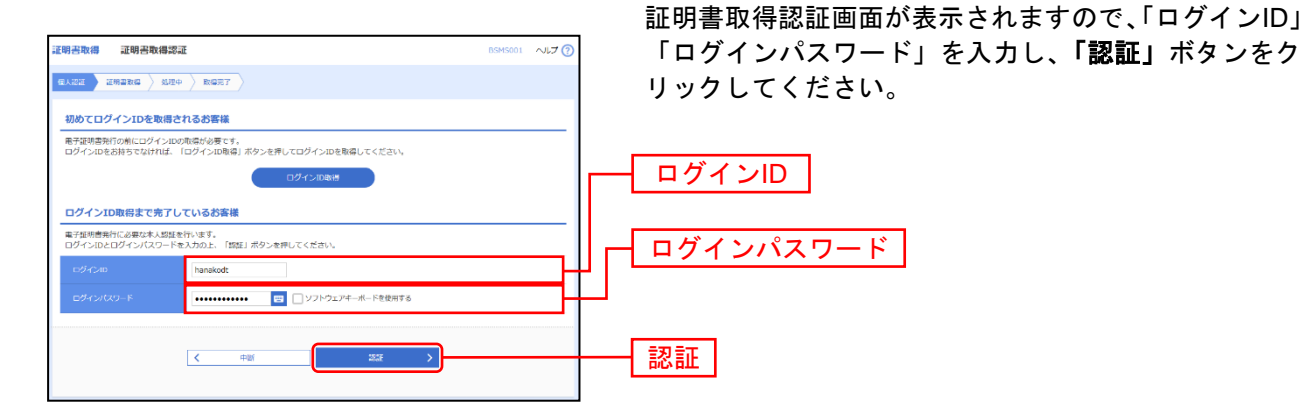

#### 手順**4** 証明書発行

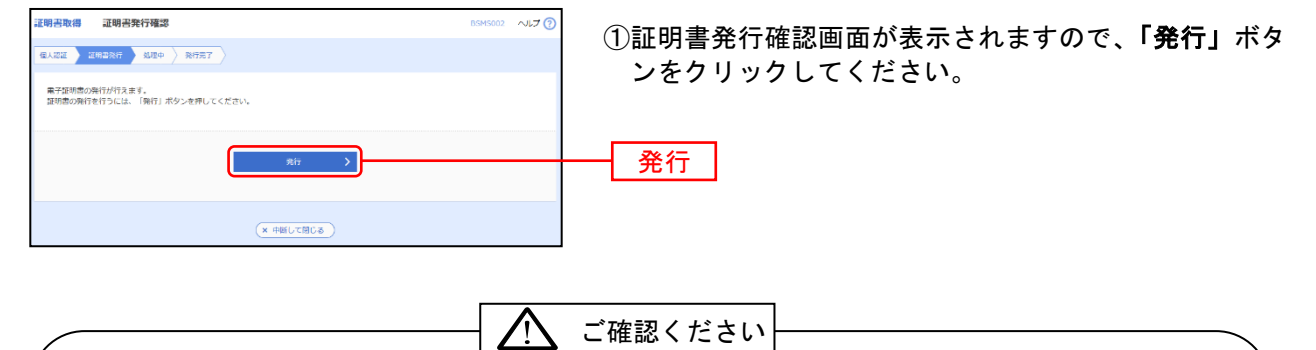

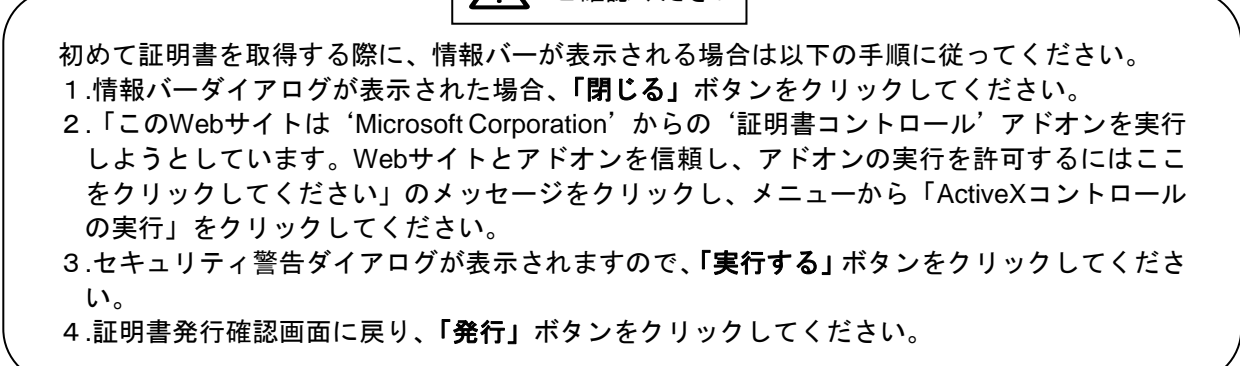

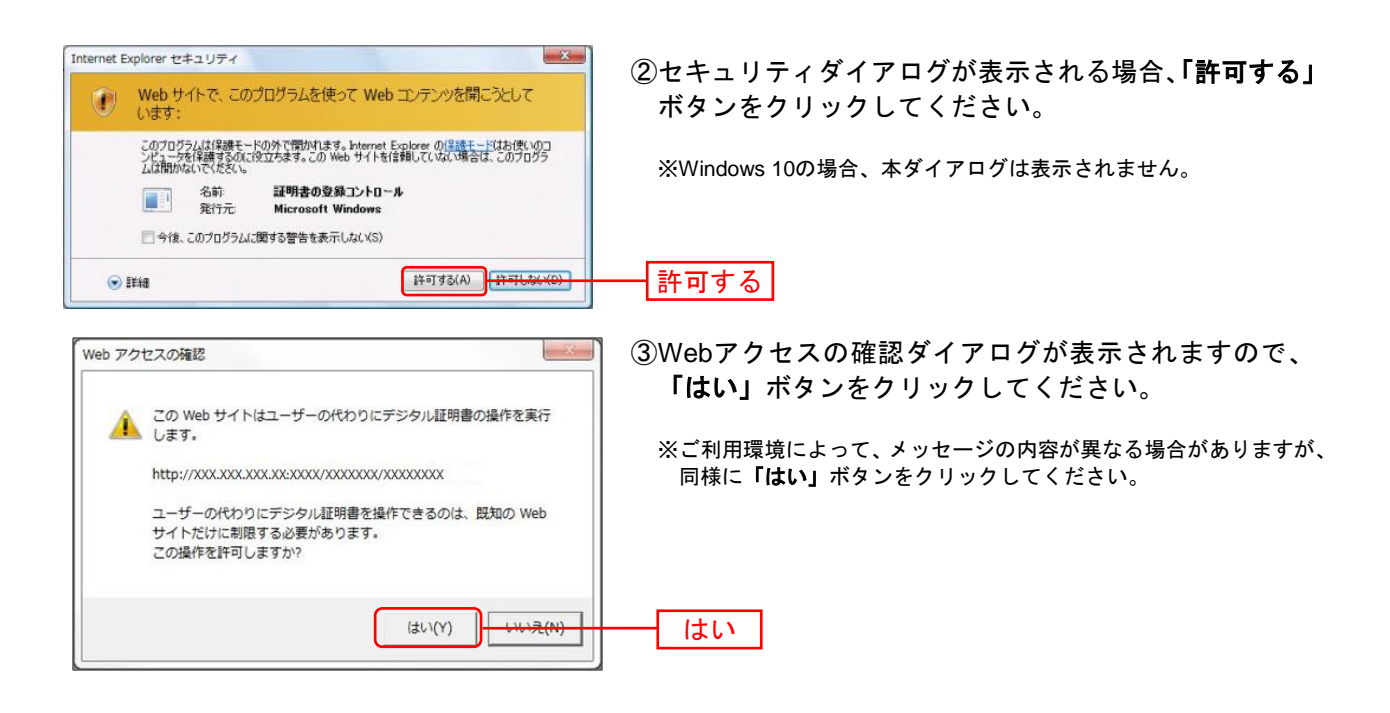

手順**5** 処理中

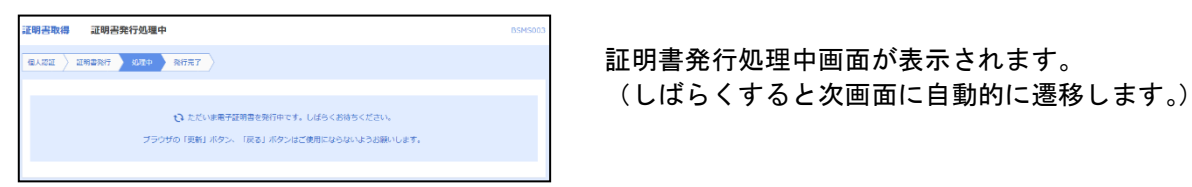

## 手順6 発行完了

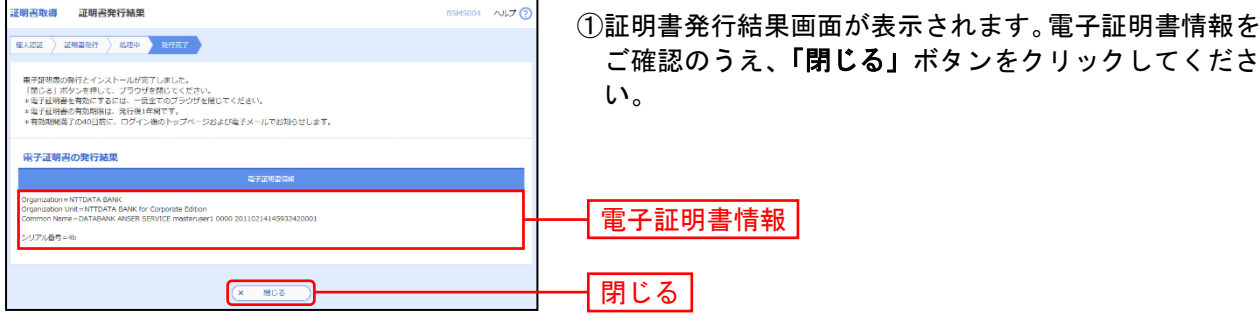

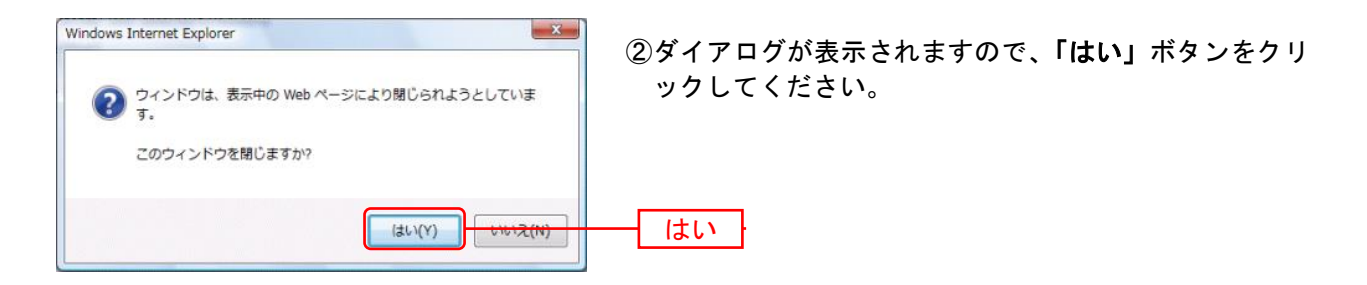

⇒ブラウザが閉じますので、再度ブラウザを起動し、P14へお進みください。

#### 手順**1** 島根銀行のホームページからログイン

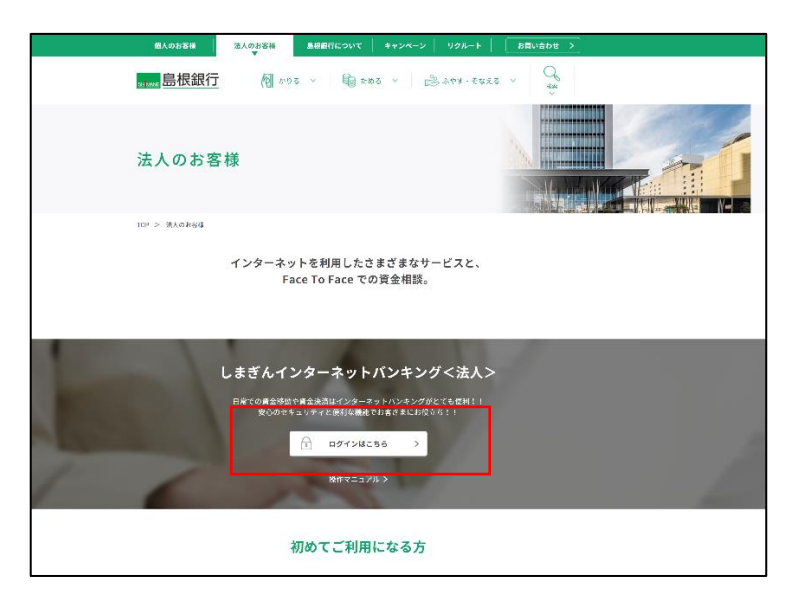

ホームページ

(https://www.shimagin.co.jp/) の「法人のお客様」ボタンをクリ ックし、インターネットバンキ ング<法人>のページから、「ロ グイン」ボタンをクリックして ください。

⇒ID・パスワード方式のお客様は、手順2-1へお進みください。 ⇒電子証明書方式のお客様は、手順2-2へお進みください。

#### 手順**2-1** ログイン(**ID**・パスワード方式のお客様)

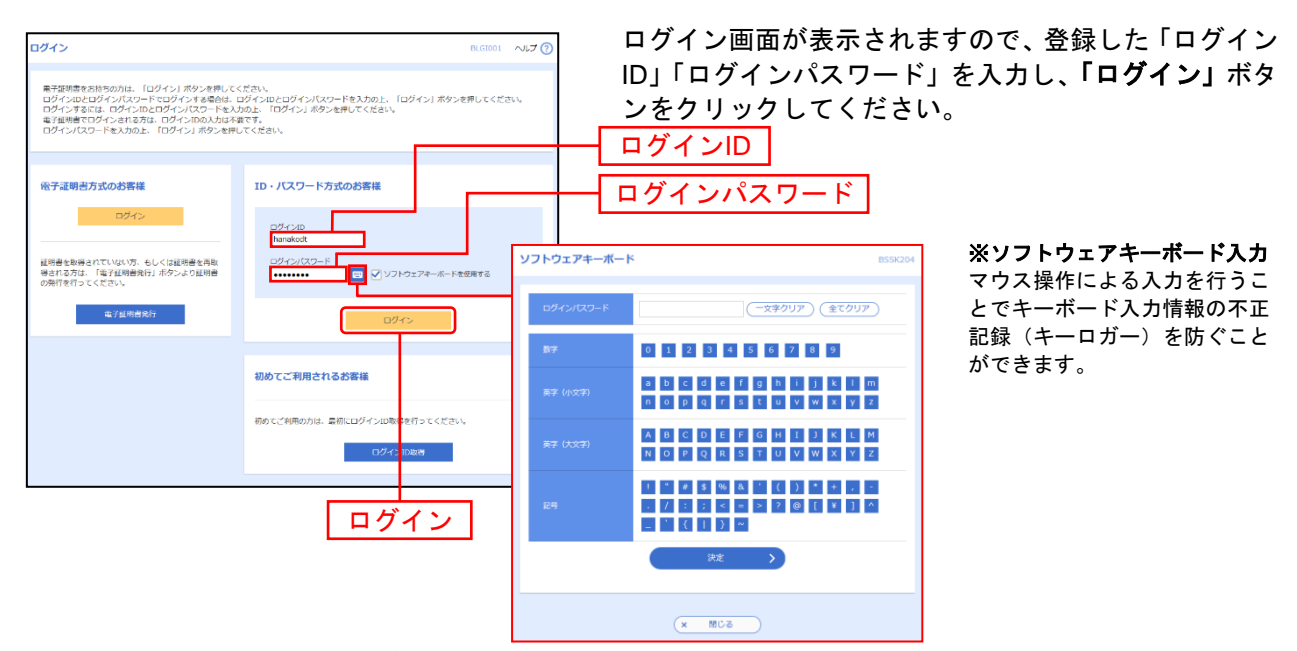

※しまぎんインターネットバンキング<法人>では、よりセキュリティ強度の高い電子証明書による認証を推奨しております。 「ログイン」ボタンをクリックすると、ダイアログが表示されますので、メッセージをご確認のうえ、「**OK**」ボタンを クリックしてください。

⇒手順3へお進みください。

## 手順**2-2** ログイン(電子証明書方式のお客様)

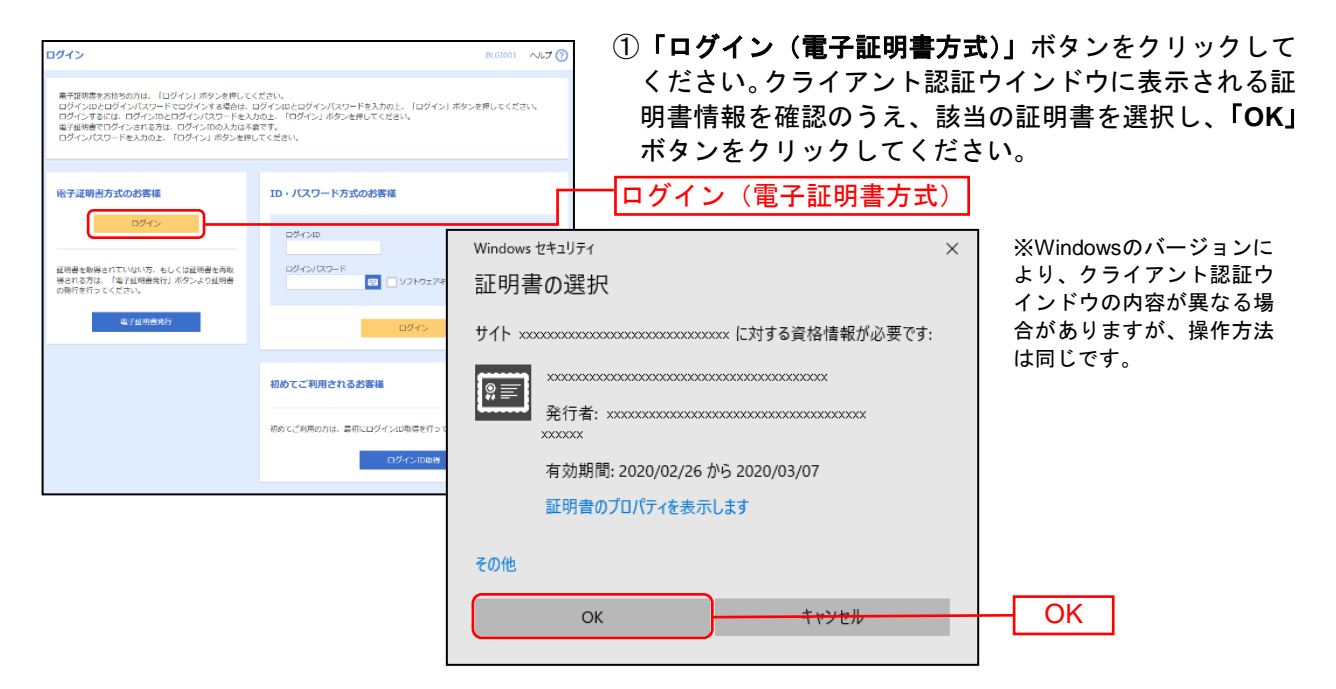

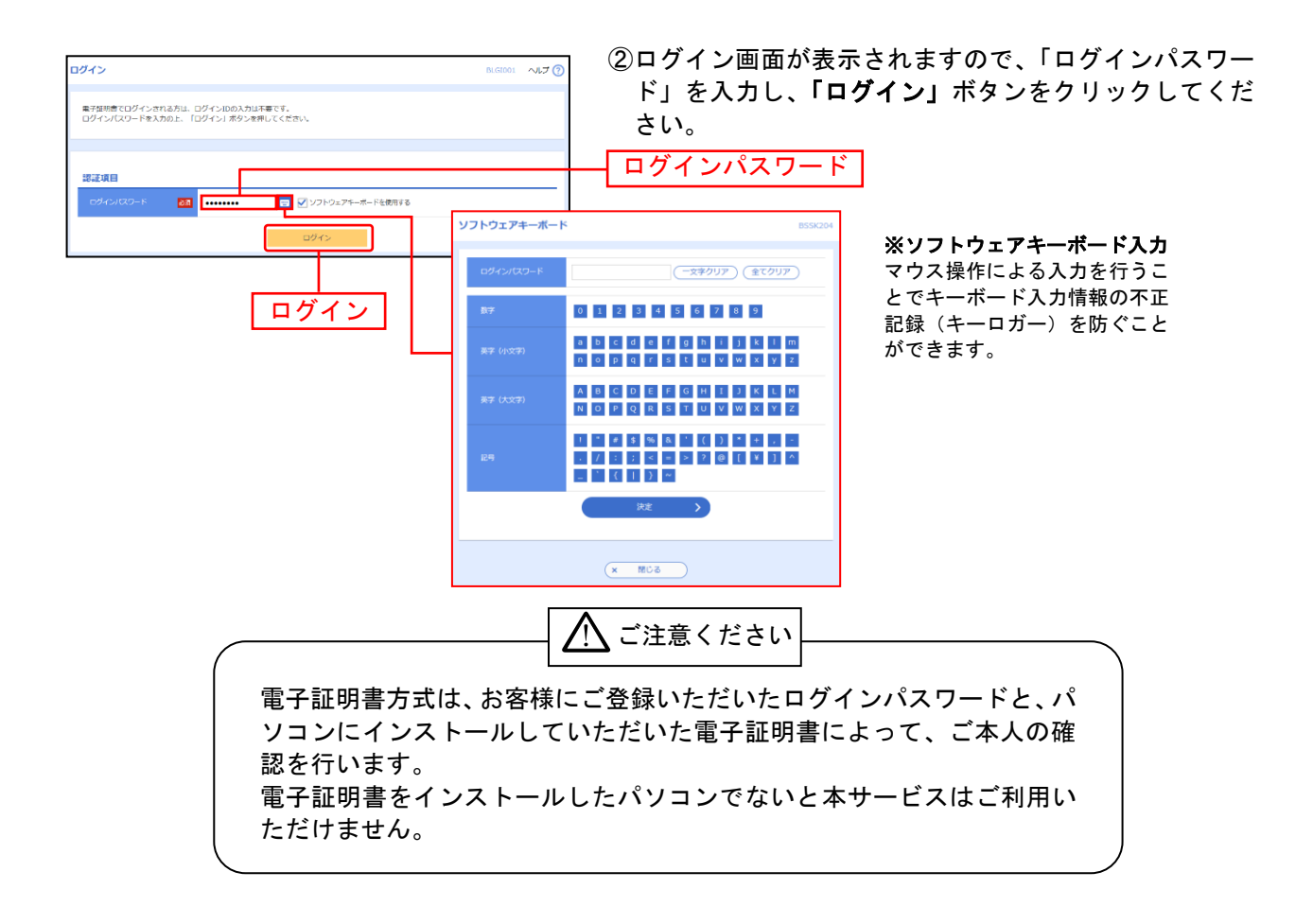

## 手順**3-1** ワンタイムパスワードトークン発行(ソフトウェアトークンをご利用になる お客様)

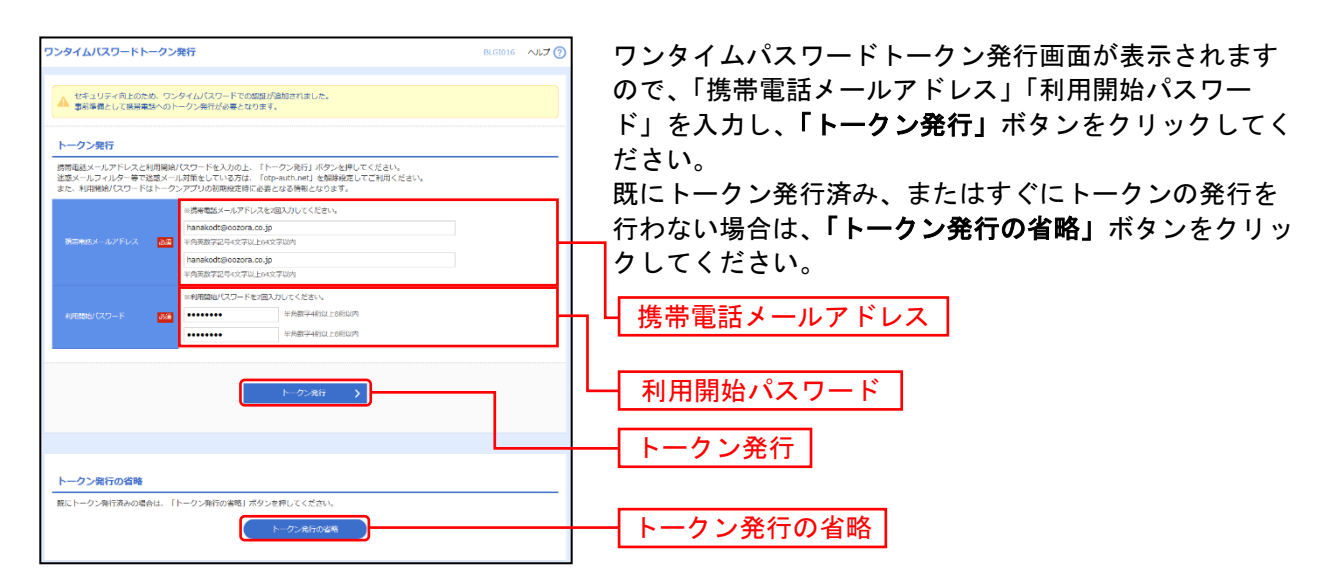

⇒「トークン発行の省略」ボタンをクリックした場合は、手順4へお進みください。

## 手順**3-2** ワンタイムパスワード認証確認

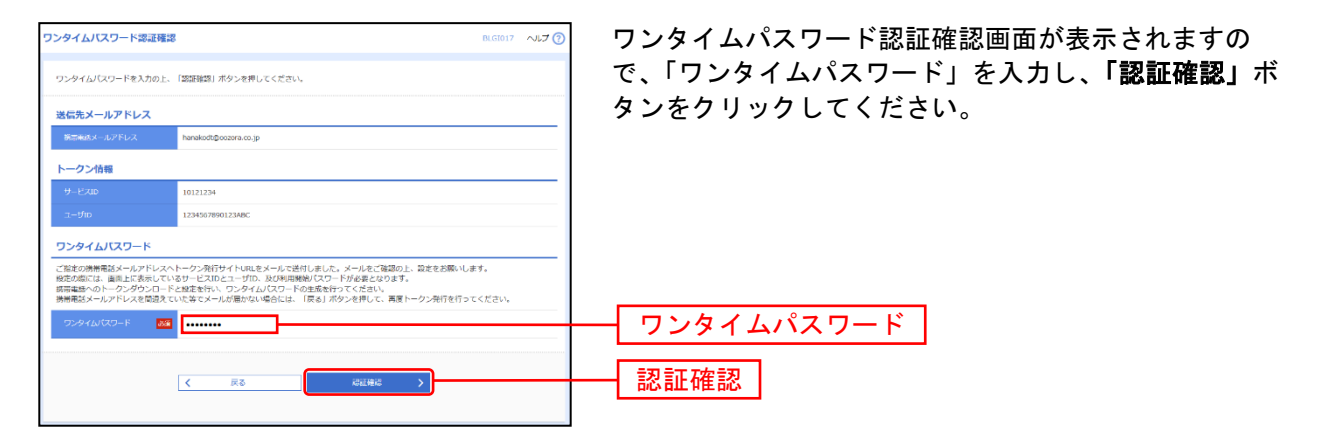

### 手順**3-3** ワンタイムパスワード認証

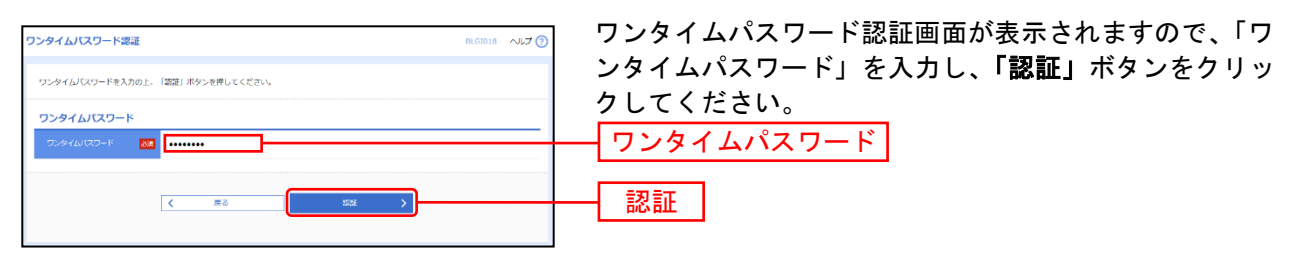

⇒手順3-4へお進みください。

## 手順**3-4** ワンタイムパスワードトークン発行(ハードウェアトークンをご利用になる お客様)

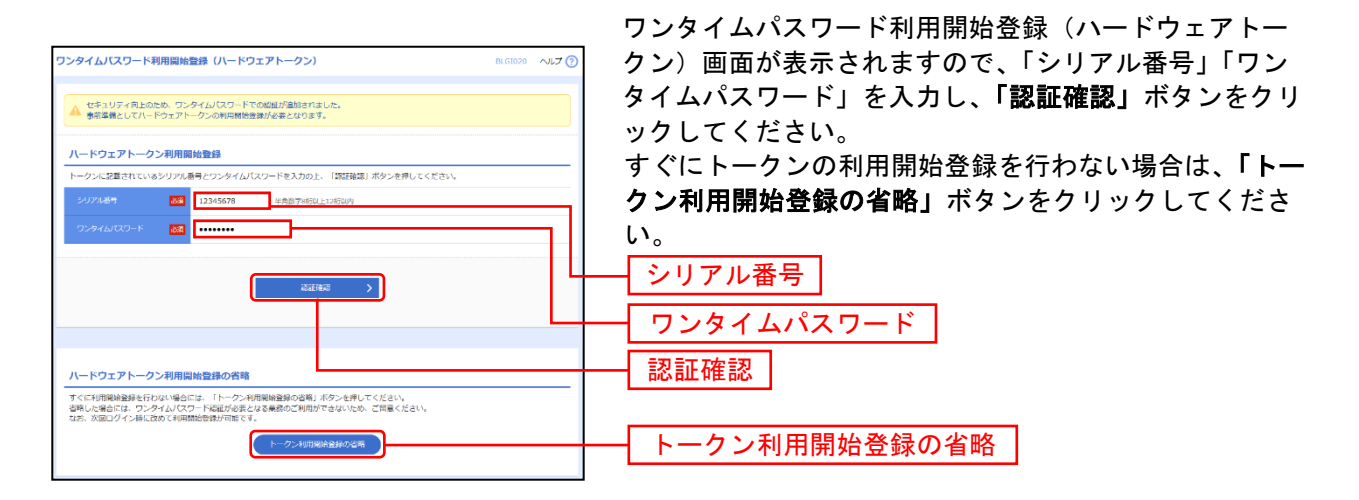

- ⇒ワンタイムパスワード利用開始登録(ハードウェアトークン)画面が表示されない場合は、手順7へお 進みください。
- ⇒「認証確認」ボタンをクリックした場合は、手順5へお進みください。
- ⇒「トークン利用開始登録の省略」ボタンをクリックした場合は、手順5へお進みください。

#### 手順**3-5** ワンタイムパスワード認証

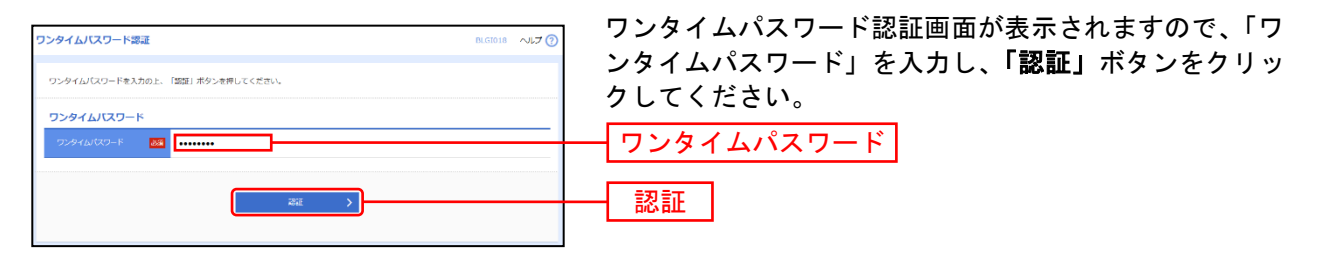

<sup>⇒</sup>手順4へお進みください。

## 手順**4** パスワード強制変更

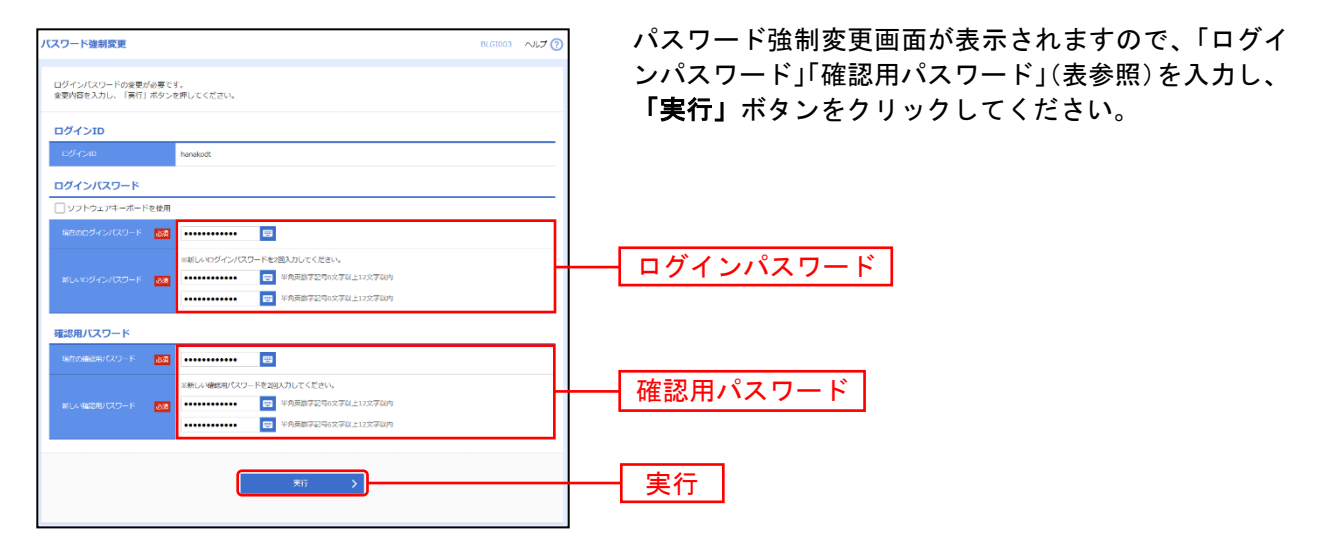

⇒パスワード強制変更画面が表示されない場合は、手順6へお進みください。

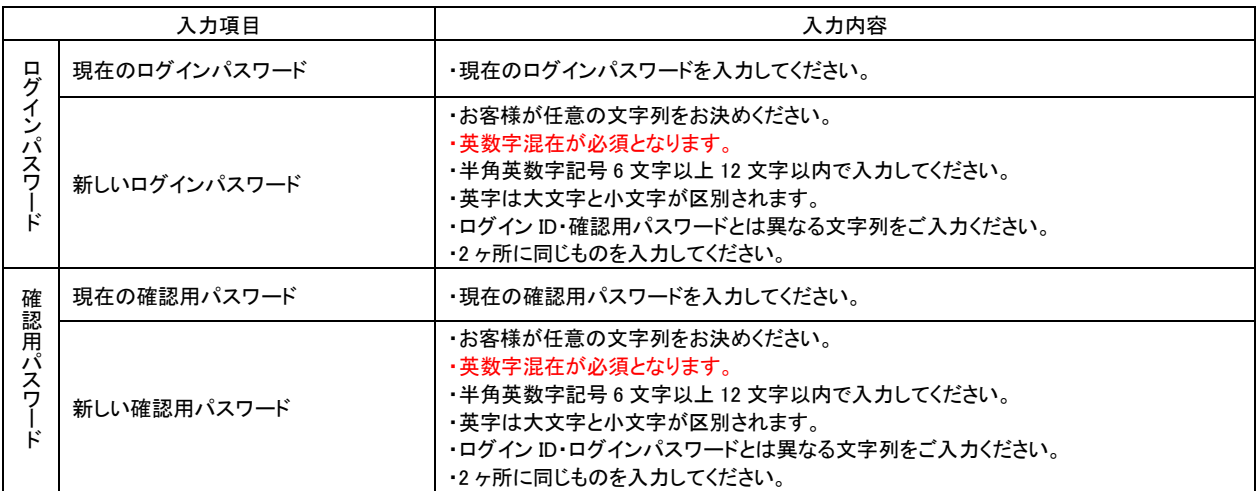

## 手順**5** パスワード変更結果

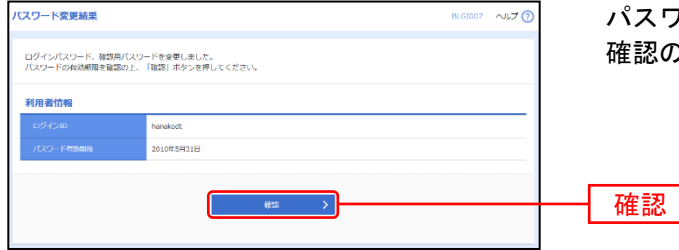

パスワード変更結果画面が表示されますので、内容をご 確認のうえ、「確認」ボタンをクリックしてください。

### 手順6 トップページ

しまぎんインターネットバンキング<法人>のトップページが表示されます。 (画面はサンプルです)

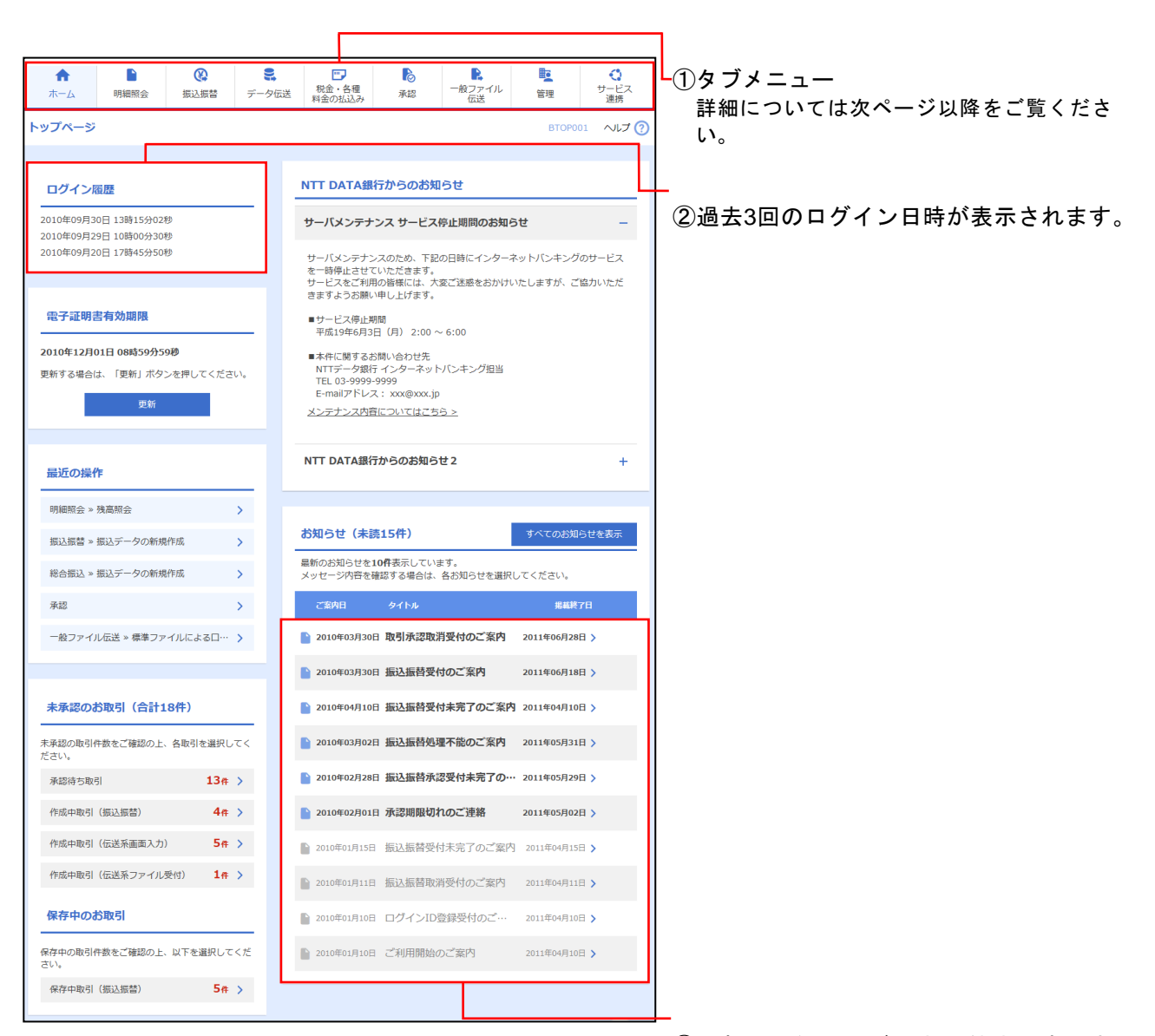

③最新のお知らせが最大10件まで表示さ れます。

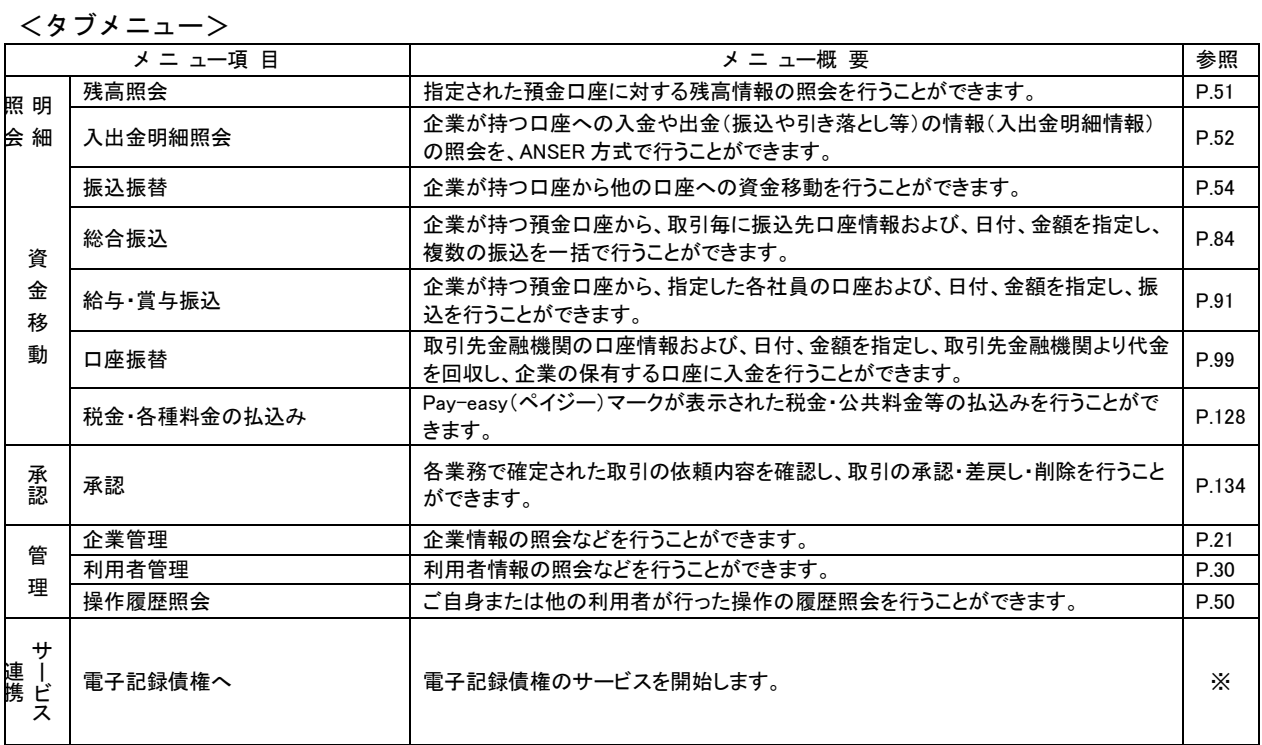

**※電子記録債権については、別紙「でんさいネット操作マニュアル」をご覧ください。**